# **Οδηγίες Εισόδου στο eLearn της ΣΠΟΑ και**

# **Πρόσβαση στο Εκπαιδευτικό Υλικό**

Παρακάτω θα βρείτε οδηγίες για την είσοδό σας στο elearn.ypa.gr (Moodle) της Σχολής Πολιτικής Αεροπορίας της ΥΠΑ όπου θα έχετε πρόσβαση στο εκπαιδευτικό υλικό των μαθημάτων που θα παρακολουθήσετε.

Για τον σκοπό αυτό ακολουθούμε την παρακάτω διαδικασία:

Με την χρήση ενός προγράμματος περιήγησης (browser) μεταβαίνουμε στον ιστότοπο https://elearn.ypa.gr/

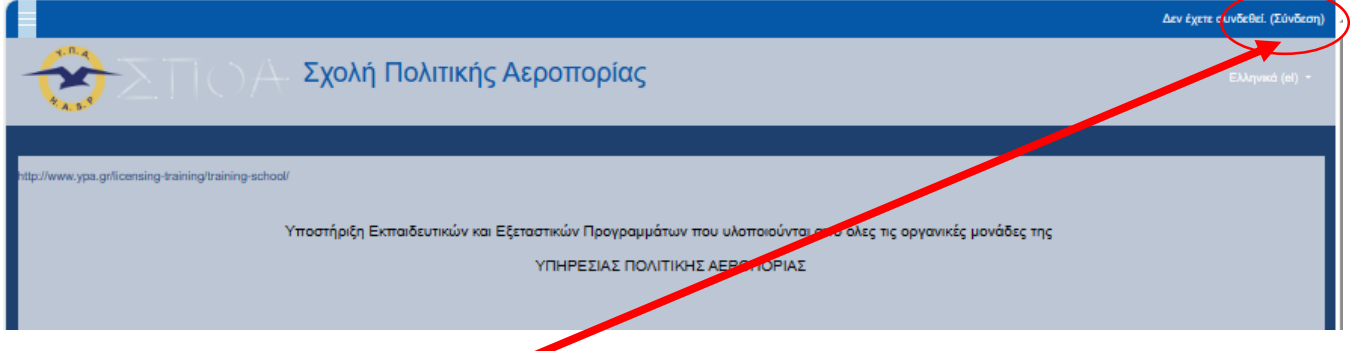

Κατόπιν επάνω δεξιά επιλέγουμε **«Σύνδεση»** και εμφανίζεται

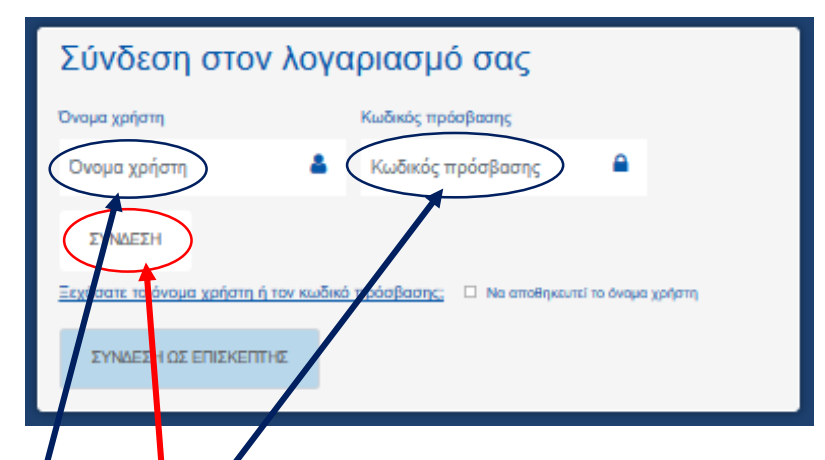

Εισάγουμε τον Όνομα χρήστη (User Name) και τον Κωδικό πρόσβασης συνθηματικό (Password) ο οποίος είναι ο ακόλουθος: Όνομα χρήστη: ΑΜ Κωδικό πρόσβασης: Aa-ΑΜ

Όπου «ΑΜ» είναι ο μοναδικός **Α**ριθμός **Μ**ητρώου ο οποίος χορηγείται από τη Σχολή Πολιτικής Aεροπορίας (ΣΠΟΑ) της ΥΠΑ για κάθε ένα εκπαιδευόμενο και υπάρχει στο email που σας έχει αποσταλεί με θέμα «Πρόσβαση στο εκπαιδευτικό υλικό».

Προσοχή το Aa είναι αγγλικοί χα<mark>ρ</mark>ακτήρες.

Στην συνέχεια επιλέγουμε **«ΣΥΝΔΕΣΗ». Όχι «ΣΥΝΔΕΣΗ ΩΣ ΕΠΙΣΚΕΠΤΗΣ».**

Μεταβαίνουμε στην σελίδα '**Πολιτική Απορρήτου της πλατφόρμας elearn.ypa.gr**'

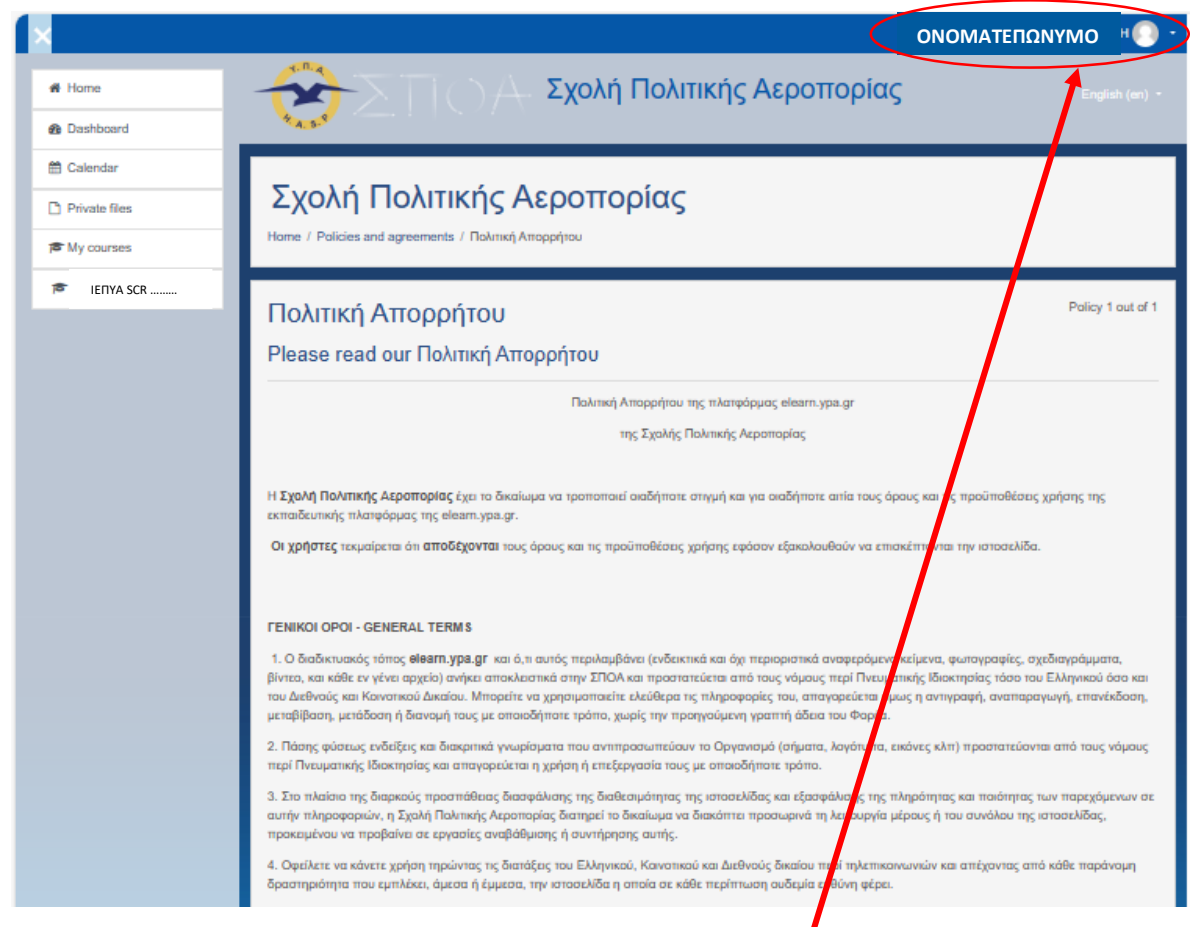

Στο επάνω δεξιο τμήμα της σελίδας υπάρχει το '**ΟΝΟΜΑΤΕΠΩΝΥΜΟ**' σου.

## Στο τελος της σελίδας

#### *<u><u><b>Στηγεία Επικρινωνίας Υπεύθυνου Προστασίας Λεδρυένων (DDO)</u>*</u>

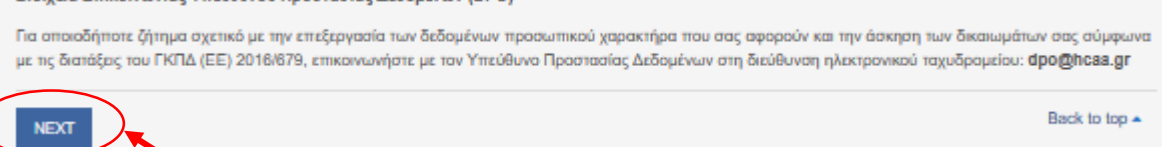

## Επιλέγουμε «**ΝΕΧΤ**» και εμφανίζεται η επόμενη σελίδα όπου το ακροτελεύτιο τμήμα της είναι το

ακόλουθο:

 $\overline{\phantom{a}}$ 

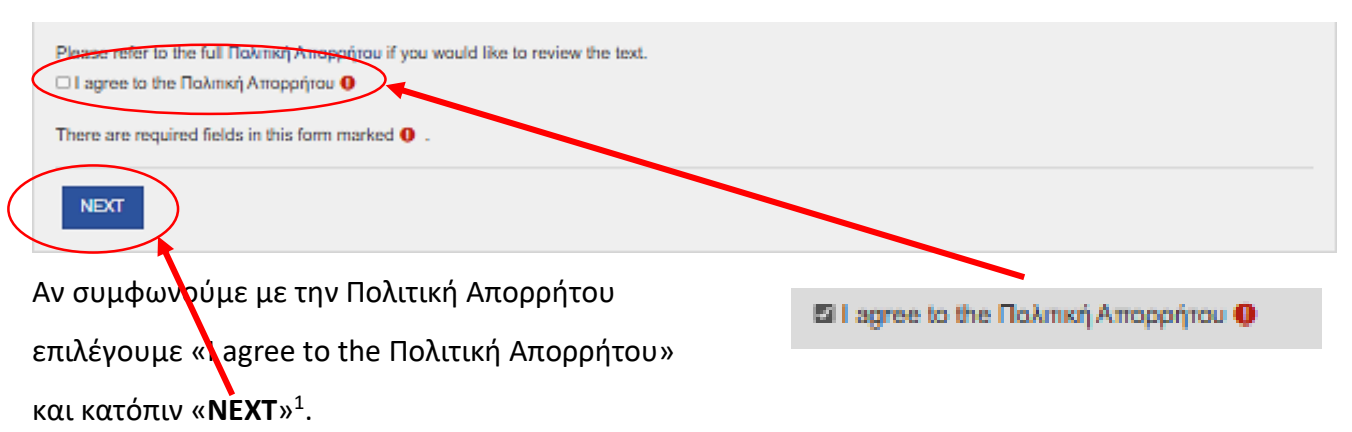

Μεταβαίνουμε στην κεντρική σελίδα «ΗΟΜΕ» του elearn.ypa.gr.

<sup>1</sup> Η εμφάνιση και η συμφωνία με την πολιτική απορρήτου εμφανίζεται μόνο την πρώτη φορά που θα συνδεθούμε.

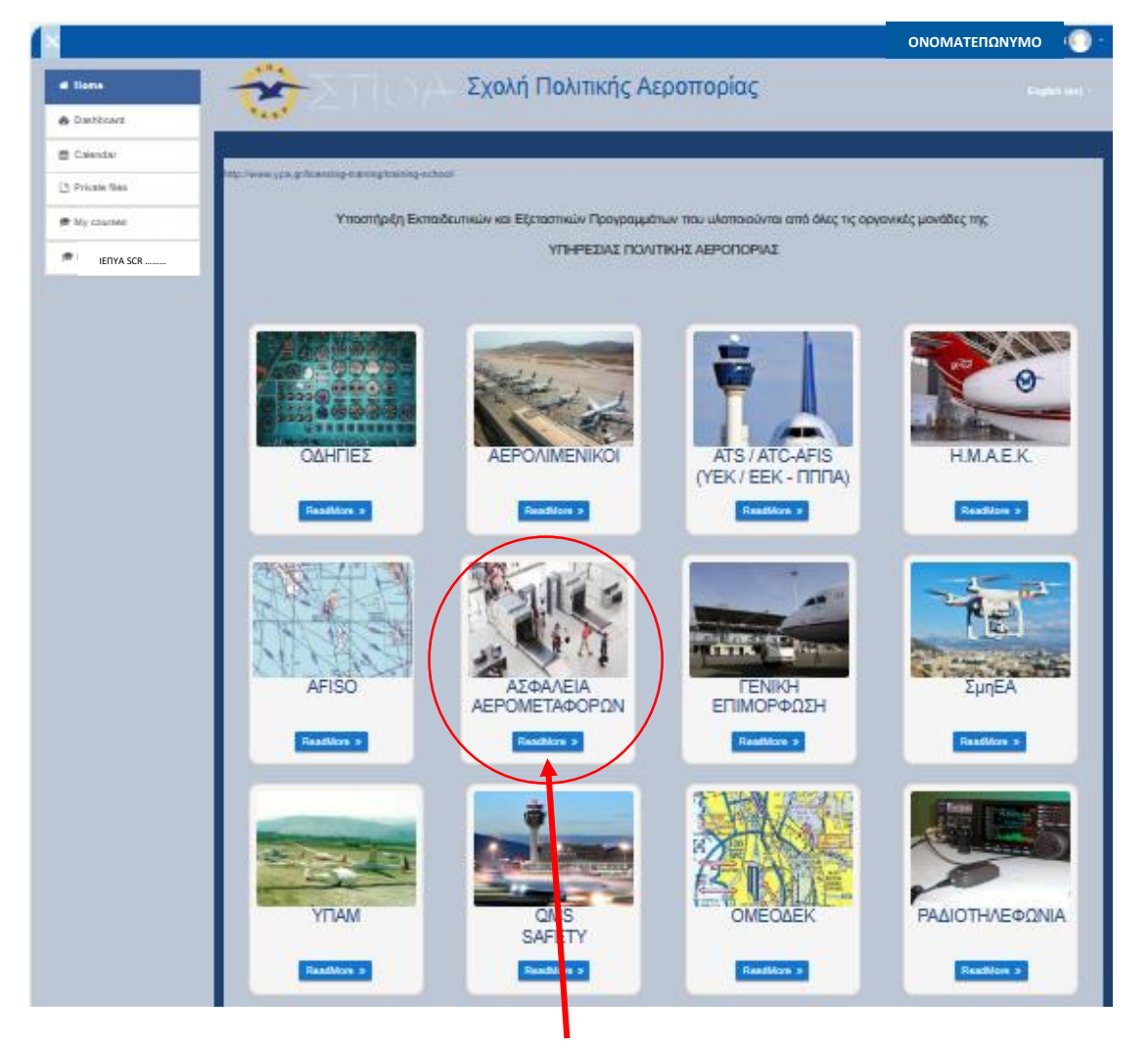

Επιλέγουμε την κατηγορία «**ΑΣΦΑΛΕΙΑ ΑΕΡΟΜΕΤΑΦΟΡΩΝ**» και στην νέα σελίδα που ανοίγει,

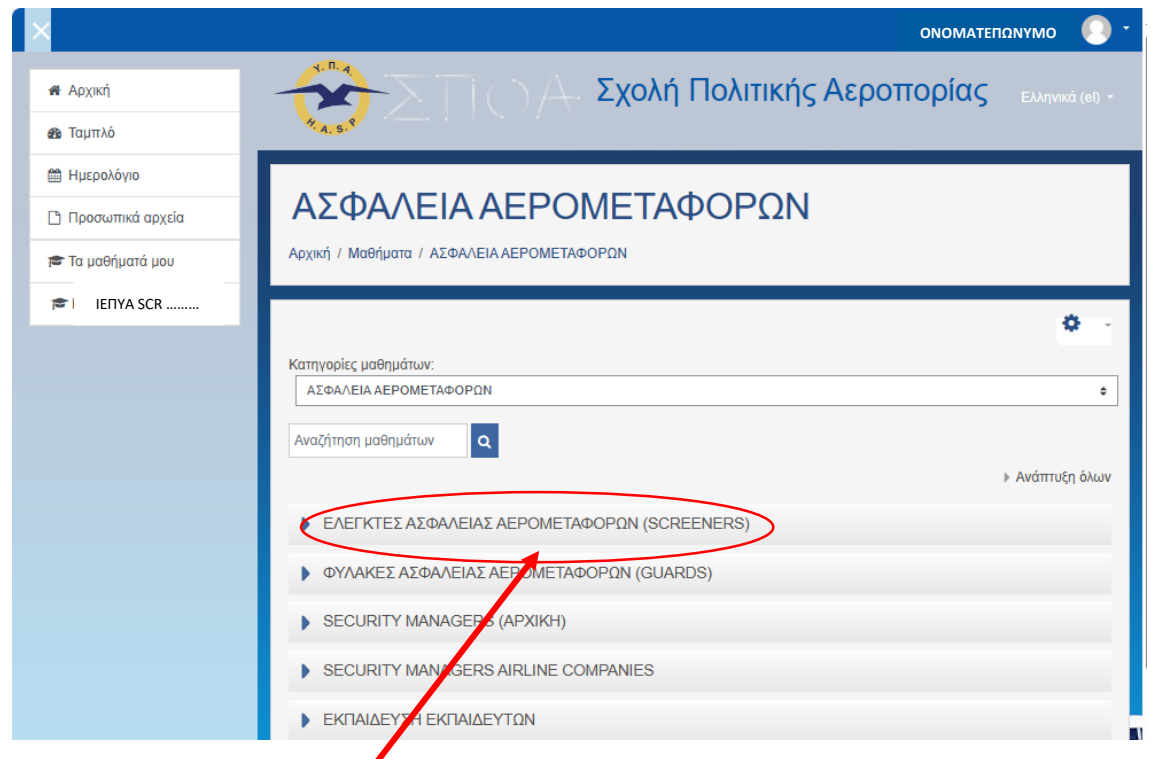

Ανάλογα με το είδος του εκπαιδευτικού προγράμματος που ακολουθούμε επιλέγου πχ «**ΕΛΕΓΚΤΕΣ ΑΣΦΑΛΕΙΑΣ ΑΕΡΟΜΕΤΑΦΟΡΩΝ (SCREENERS)**» ή «ΦΥΛΑΚΕΣ ΑΣΦΑΛΕΙΑΣ ΑΕΡΟΜΕΤΑΦΟΡΏΝ (GUARDS)» κλπ και εμφανίζεται στην ίδια σελιδα το ακόλουθο:

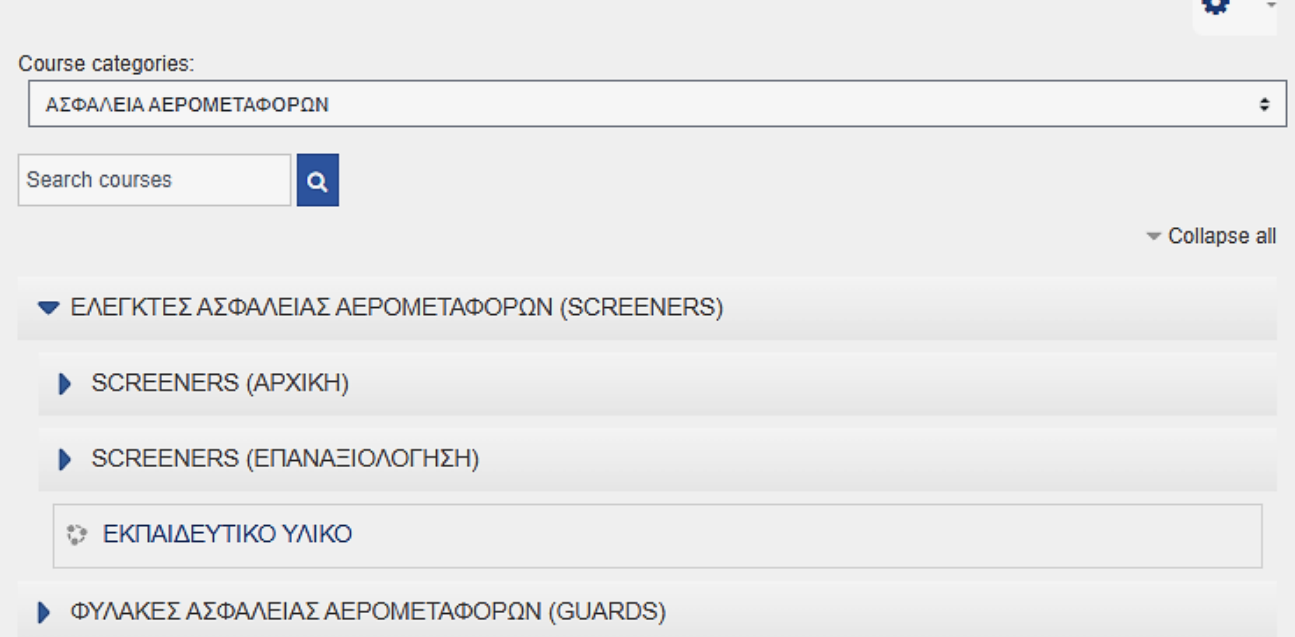

Επιλέγοντας την ενότητα «ΕΚΠΑΙΔΕΥΤΙΚΟ ΥΛΙΚΟ» μεταβαίνουμε στην παρακάτω σελίδα

### ΕΚΠΑΙΔΕΥΤΙΚΟ ΥΛΙΚΟ

.<br>Home / Courses / ΑΣΦΑΛΕΙΑ ΑΕΡΟΜΕΤΑΦΟΡΩΝ / ΕΛΕΓΚΤΕΣ ΑΣΦΑΛΕΙΑΣ ΑΕΡΟΜΕΤΑΦΟΡΩΝ (SCREENERS) / ΕΚΠΑΙΔΕΥΤΙΚΟ ΥΛΙΚΟ

Καλώς ήρθατε στον χώρο του εκπαιδευτικού υλικού για τους ελεγκτές ασφάλειας αερομεταφορών - SCREENERS Ακολουθούν τα εγχειρίδια/σημειώσεις των μαθημάτων που πρέπει να μελετήσετε.

Επισημαίνεται ότι τα εν λόγω εγχειρίδια/σημειώσεις, επικαιροποιούνται συνεχώς και -κατά συνέπεια- είναι πιθανόν να μην ισχύουν προηγούμενες εκτυπώσεις σας. Καλή μελέτη!

Εδώ μπορείτε να εκφράσετε τις απόψεις σας...

#### Εγχειρίδια/Σημειώσεις Μαθημάτων

- 18 238 Διεθνές & εθνικό νομικό και οργανωτικό πλαίσιο ασφάλειας 2.1MB PDF docum
- 1 240\_Οργάνωση Ασφάλειας και Συνεργασία 908.8KB PDF docum **Roaded 5/10/23, 12:07**
- <sup>7</sup> 241Α Αγγλική Ορολογία 1021.5KB PDF document Up ed 9/10/23, 10:47
- 13 242 Троµократі́а <sub>1,4MB</sub> PDF document Up iceded 9/10/23, 10:49
- 18 243 Απειλές / τύποι έκτακτης κατάστασης 1,2MB PDF dos l Uploaded 9/10/23, 10:51
- 1 245 Τεχνικές και Διαδικασίες Ελέγχων ασφάλειας Οχημάτων 1.4MB PDF docum
- 1 248 Έκδοση και έλεγχος αδειών προσώπων και οχημάτων 2.5MB PDF document Uploaded 9/10/23, 10:53
- 13 249 Διαδικασίες / Μέτρα ασφαλείας αερολιμένων 1.7MB PDF document Uploaded 9/10/23, 10:54
- 13 253 Διαδικασίες ασφαλείας διακίνησης φορτίου / ταχυδρομείου 1,8MB PDF do
- 13 281 Τεχνικές Ελέγχου Ασφαλείας-ΥΑΠ-Φ.Ε / Προμήθειες / Off Airport Check in 2.7MB POF document Uploaded 9/10/23, 1
- 18 264 οργάνωση διοίκηση σημείων ελέγχου ασφαλείας / Χαρακτηριστικά ελεγκτή 1.1MB PDF doc ent Uploaded 9/10/23, 10:57
- 
- 1 267 Ηλεκτρονικές συσκευές και Συστήματα ασφαλείας 3.1MB PDF document Uploaded 9/10/23, 10:58
- 13 269 Όπλα και εκρηκτικοί μηχανισμοί 1.7MB PDF document Uploaded 9/10/23, 11:01
- <sup>1</sup> 270 Επικίνδυνα υλικά 1,1MB PDF document Uploaded 9/10/23, 11:01
- 13 271 Ασφάλεια / Προστασία Αεροσκαφών 2.7MB PDF document Uploaded 9/10/23, 11:02
- $\sqrt{28}$  282 Ψυχολογία 25MB PDF document Uploaded 9/10/23, 11:03

**KAAH MEAETH & KAAH ENITYXIA** 

Τέλος επιλέγοντας κάθε ένα από τα «Εγχειρίδια/Σημειώσεις Μαθημάτων» μπορούμε να τα αποθηκεύσουμε ως αρχείο pdf ή να τα ανοίξουμε στον πρόγραμμα περιήγησης που χρησιμοποιούμε.